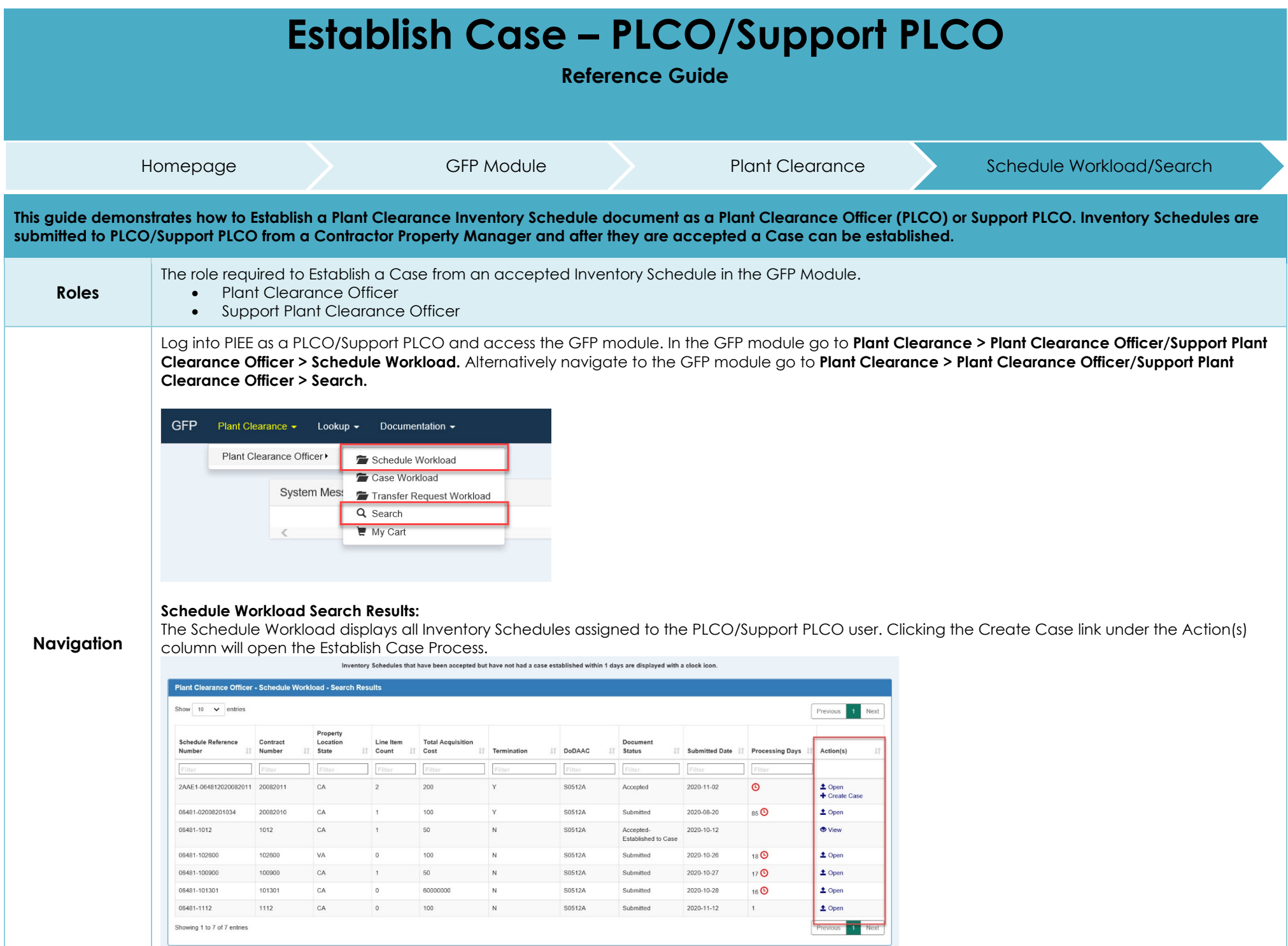

## **Search Criteria:**

On the Search Criteria screen check the Inventory Schedule and enter at least one input field then click the Search button.

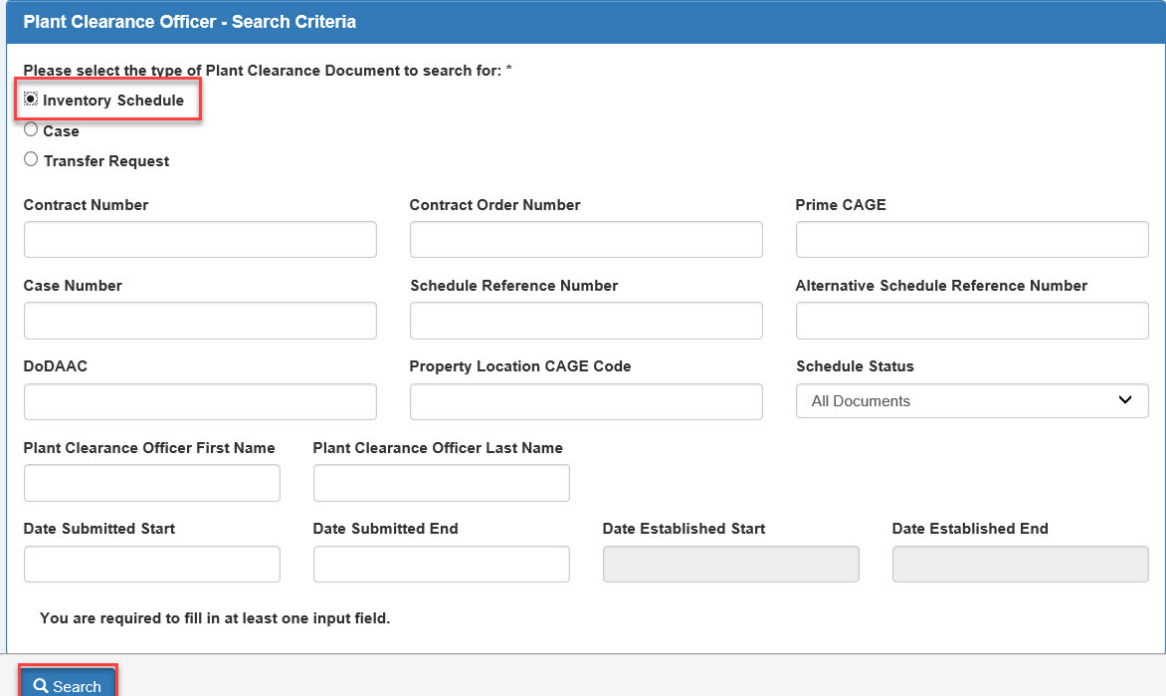

The **Search Results** will display all Inventory Schedules assigned to the PLCO/Support PLCO user. Clicking the Create Case link under the Action(s) column will open the Establish Case Process.

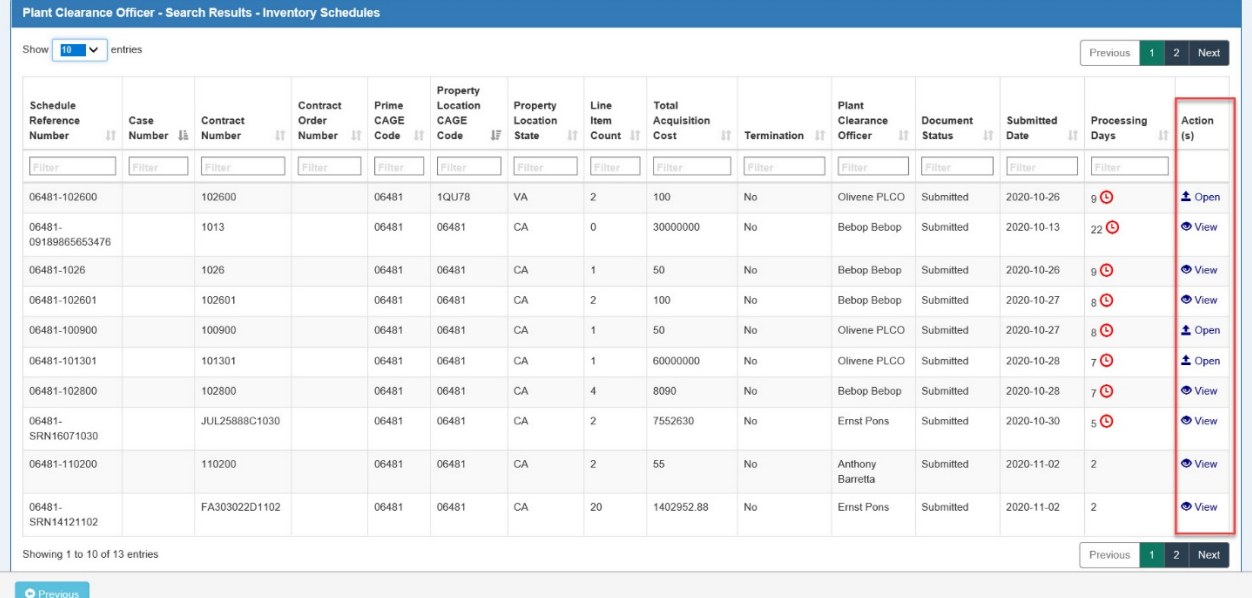

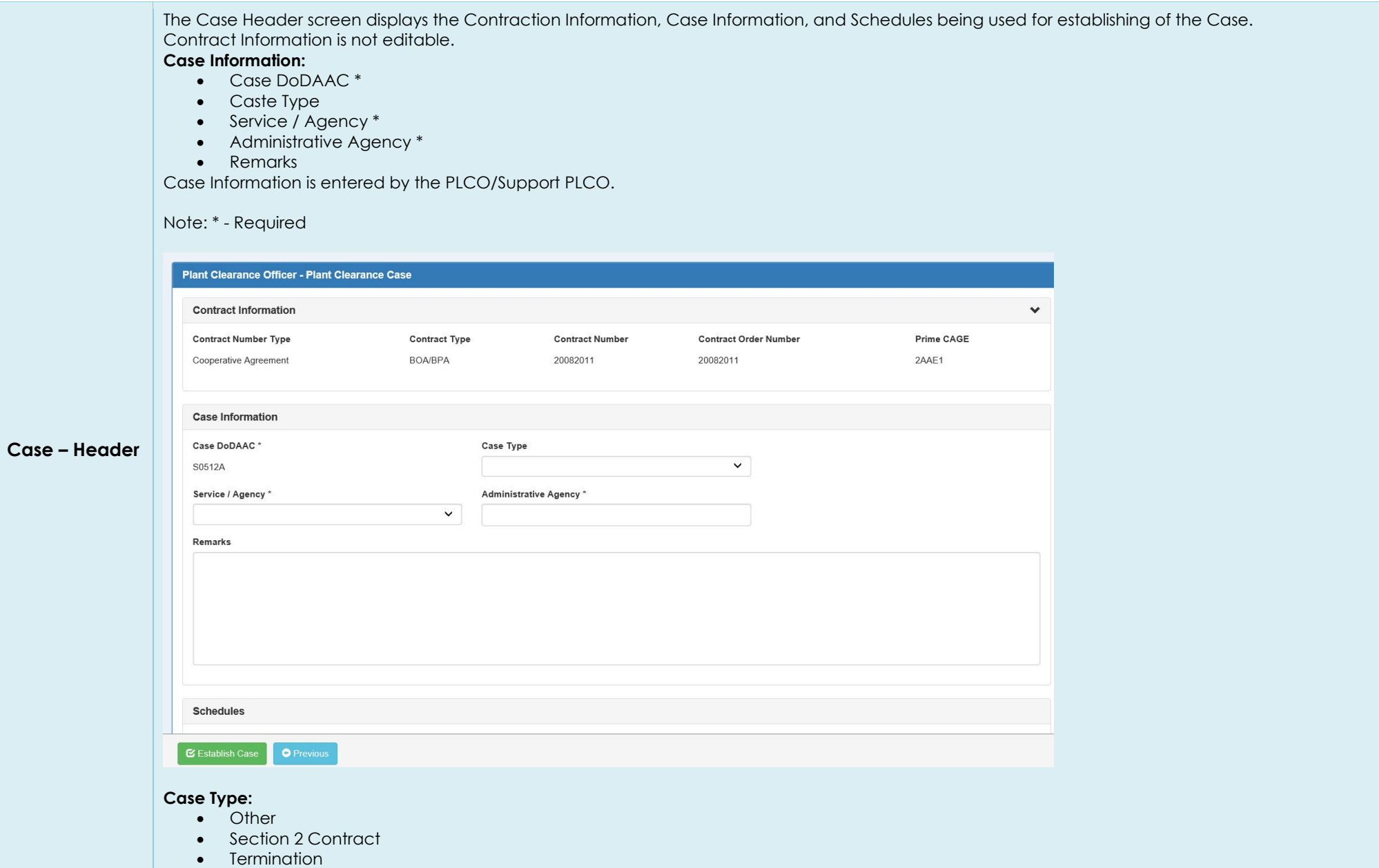

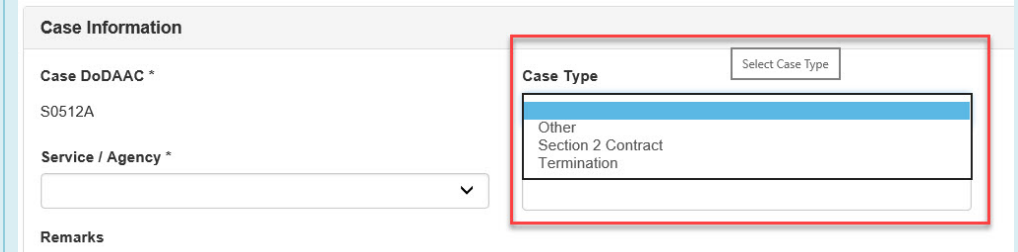

Service / Agency allows the user to select from a prepopulated list.

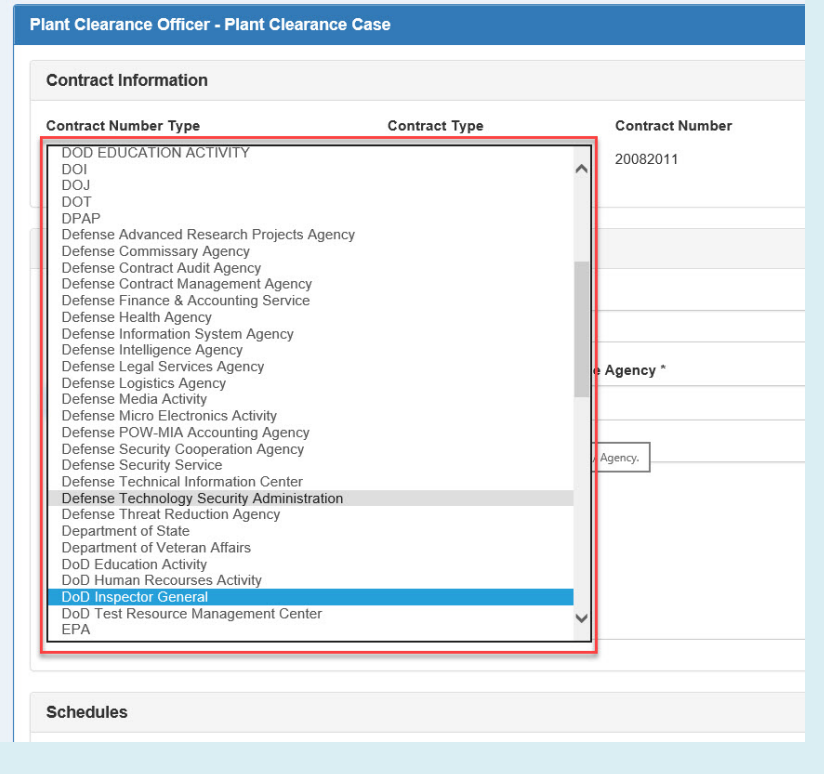

The Schedules section lists the Inventory Schedule being used to establish a Case.

Click the Open button under the Action(s) column to open the Inventory Schedule and review the document and apply Screener Rules to the line items.

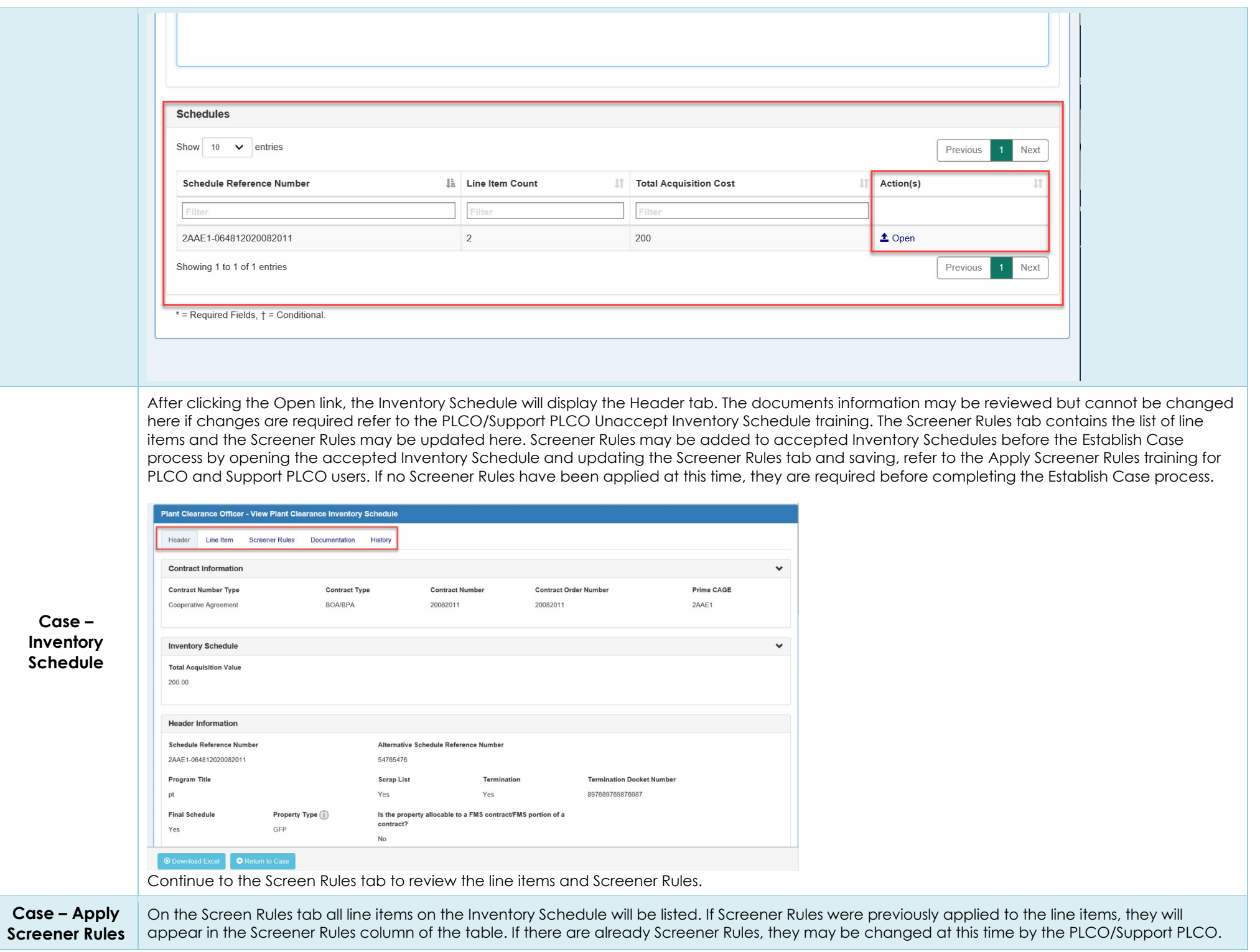

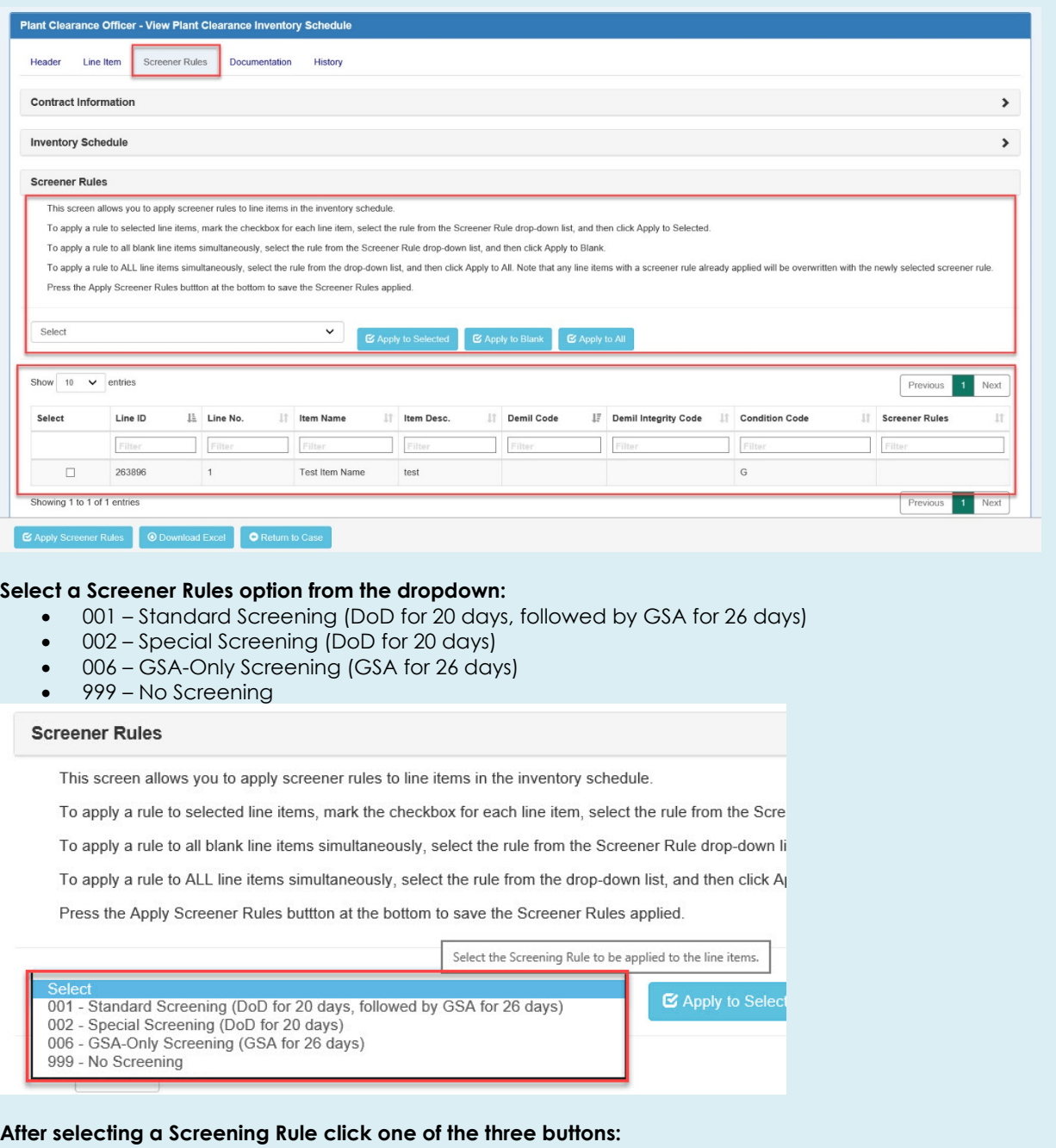

- Apply to Selected Apply rules to selected line items, mark the checkbox for each line item.
- Apply to Blank Apply rules to all blank line items simultaneously (any unchecked line items).
- Apply to All Apply rules to ALL line items simultaneously.

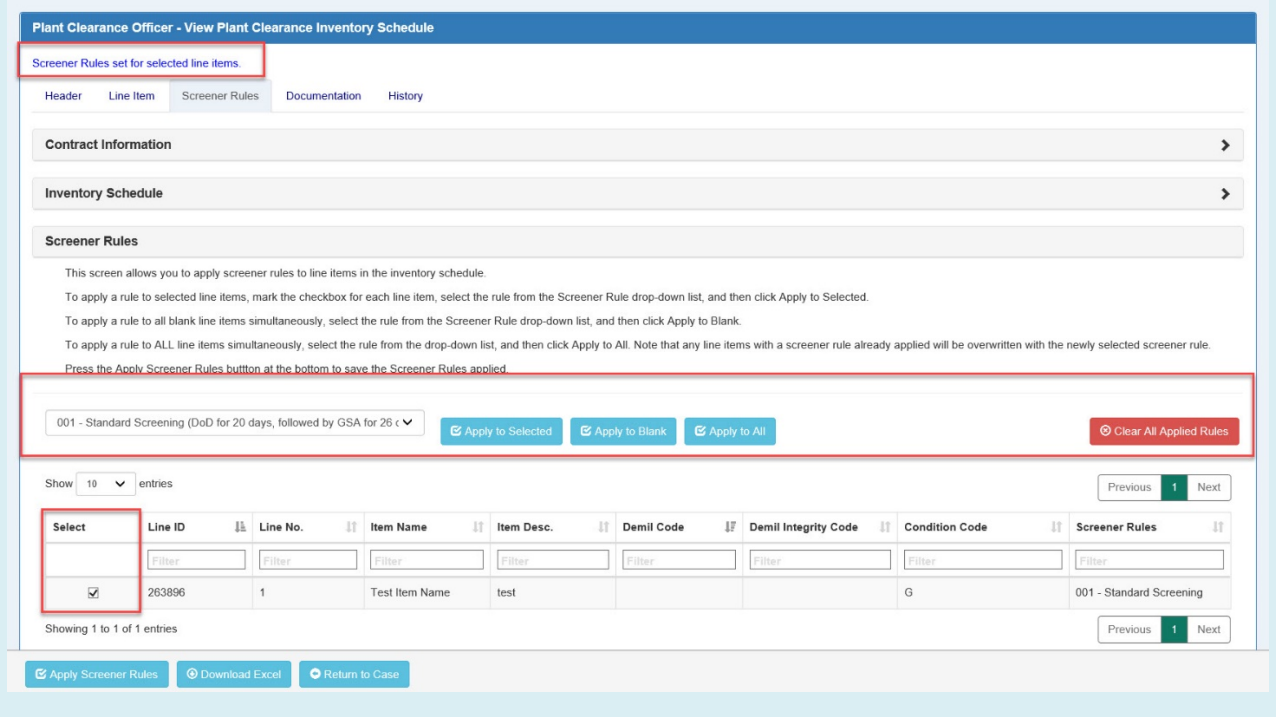

After reviewing/updating Screener Rules click the Apply Screener Rules button at the bottom of the page to save the Screener Rules applied. An info message will be displayed "Screener Rules have been applied to line items."

After applying Screener Rules to the line items click the Return to Case button at the bottom of the screen on any tab.

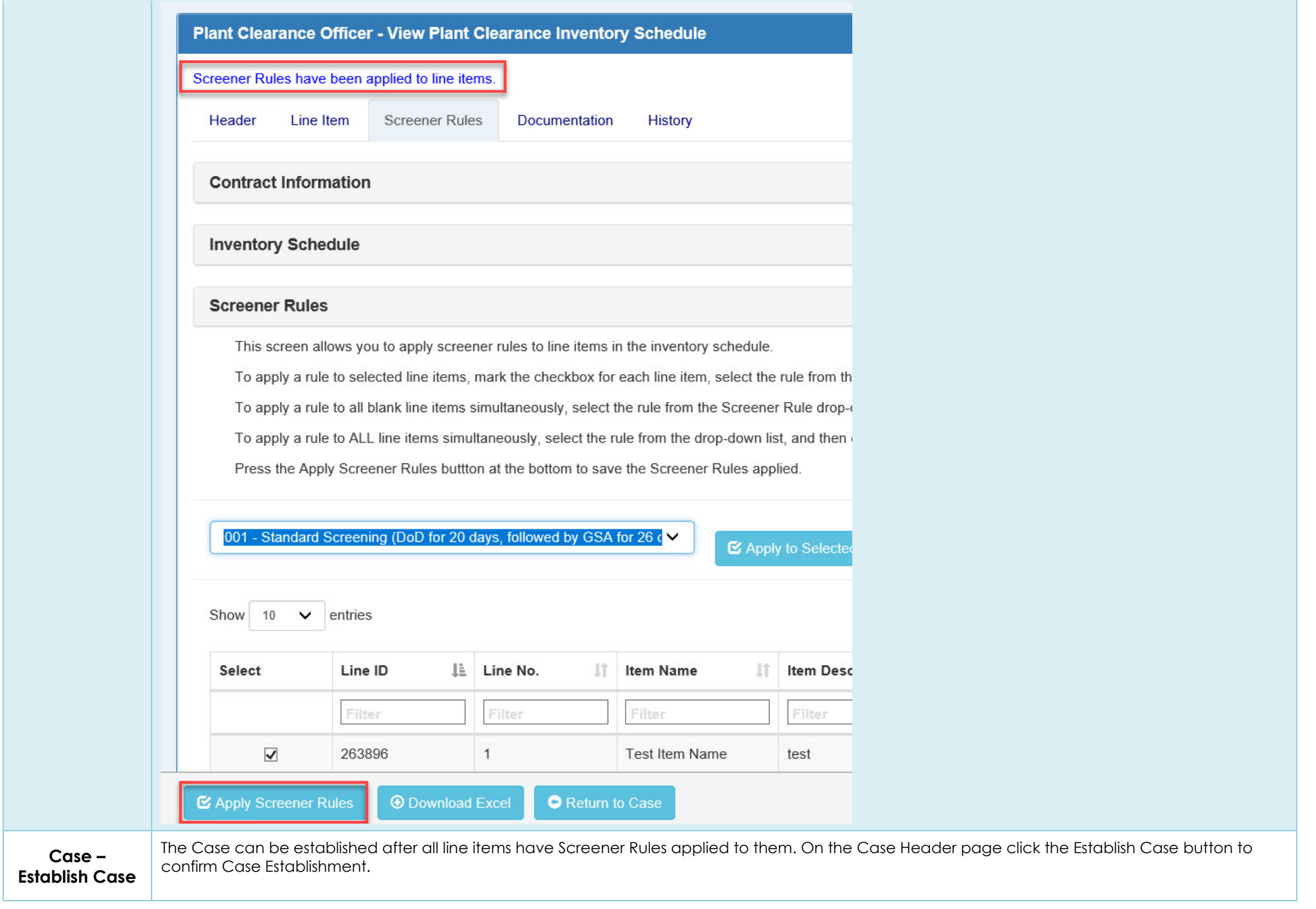

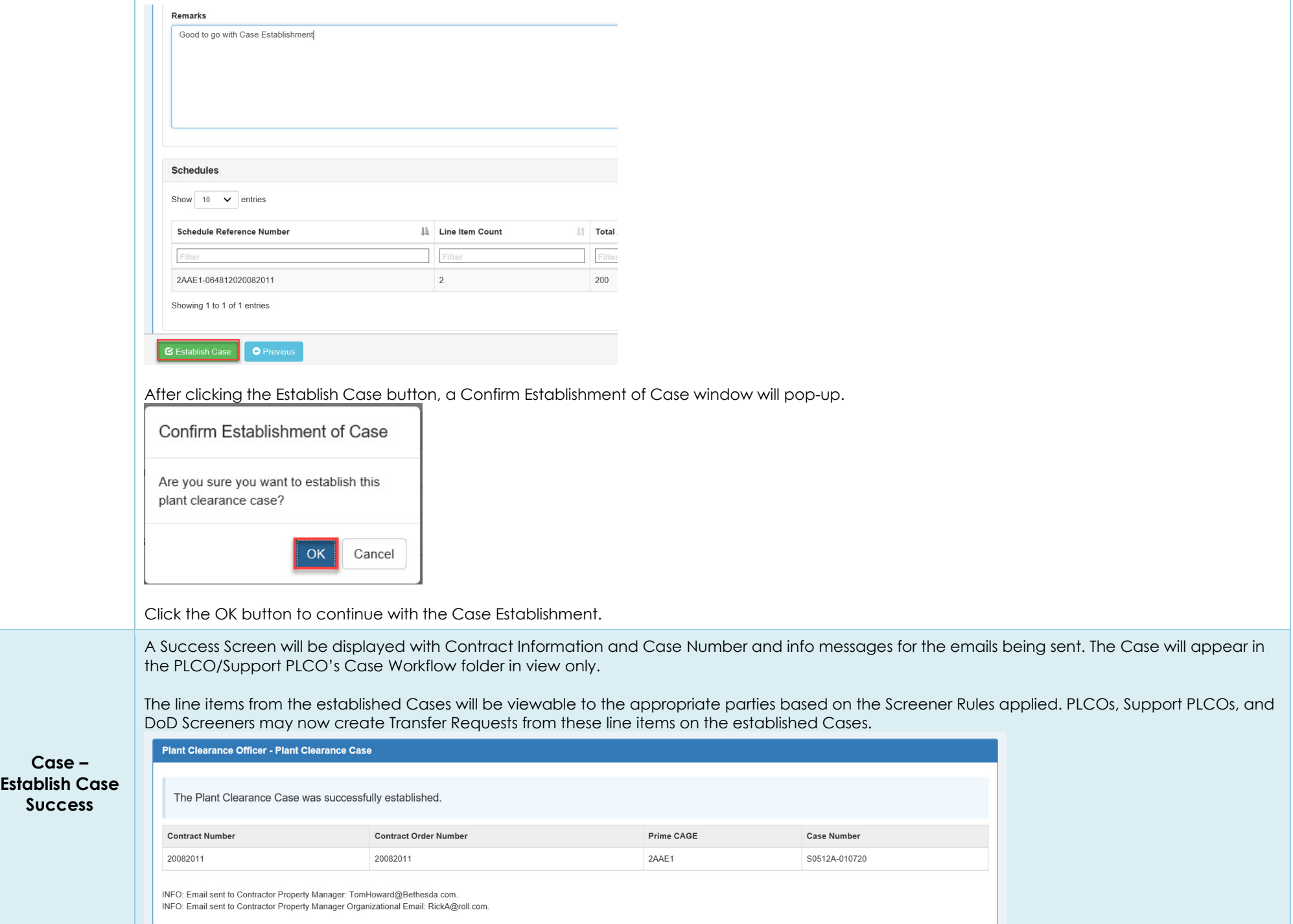